# **User Guide on how to sign in to your Google classroom account and how to use Google Classroom.**

# **WELCOME TO GOOGLE CLASSROOM**

Google Classroom is designed to help teachers and students communicate and collaborate, manage assignments paperlessly, and stay organized.

## **FIRST LOGIN FOR STUDENTS**

## Go to: **classroom.google.com**

The first time you arrive at the Google Classroom website (if you have never logged in) you will see a screen like the one to the right. CLICK "Go to Classroom" button.

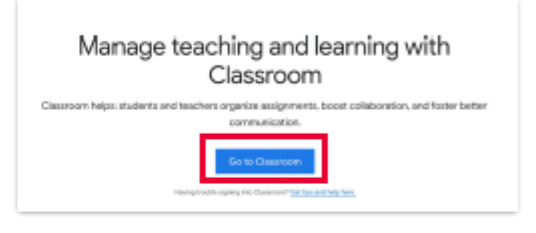

time, and stay orga

#### **LOGIN**

1

2

You will then be prompted to login with the email and password that were issued by your teacher or school.

After you enter your email and password, CLICK "Continue".

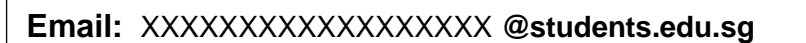

**Password:** *student's email password*

# 3

# JOIN A CLASS AS A STUDENT

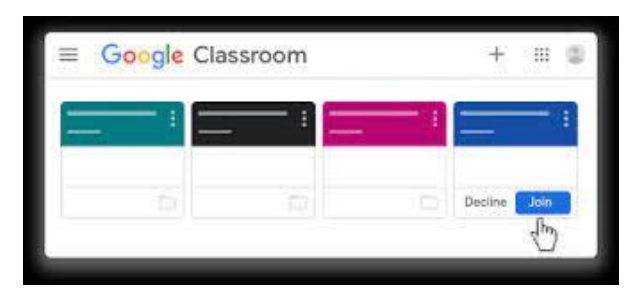

Click **JOIN** to join the class in Google Classroom.

# **Navigating in Google Classroom:**

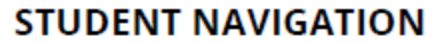

Main Menu (3 lines): Access all of your classes, calendar, student work, and settings.

 $\overline{2}$ 

 $\overline{\mathbf{3}}$ 

4

5

Stream: The stream is where you will find announcements from your teacher, upcoming deadlines, and where you can post and comment (if your teacher enables this for you).

Classwork: The Classwork page is where you will find your assignments and class materials.

People: The People page is where you can email your teacher and classmates.

G Sulte Apps: This icon represents your G Suite apps. You can click on this icon to open other G Suite applications.

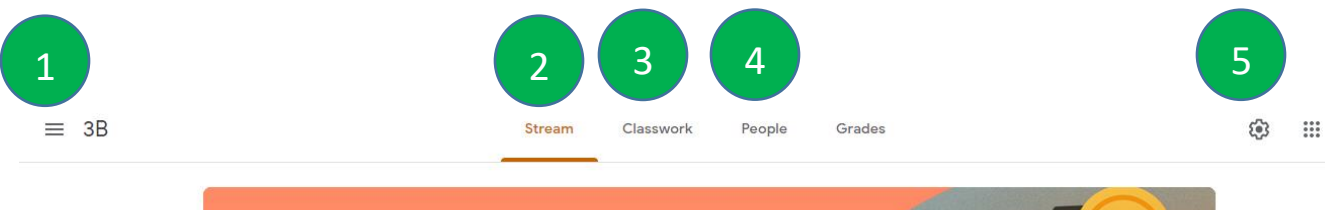

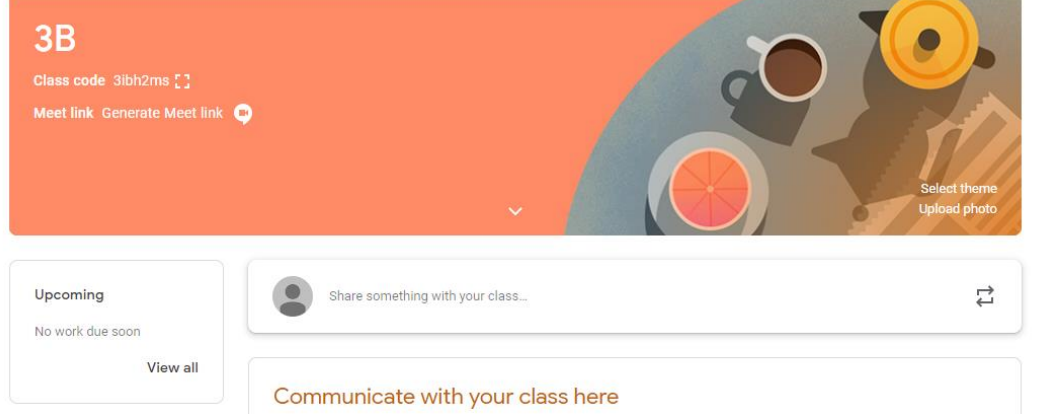

## **How to change Password:**

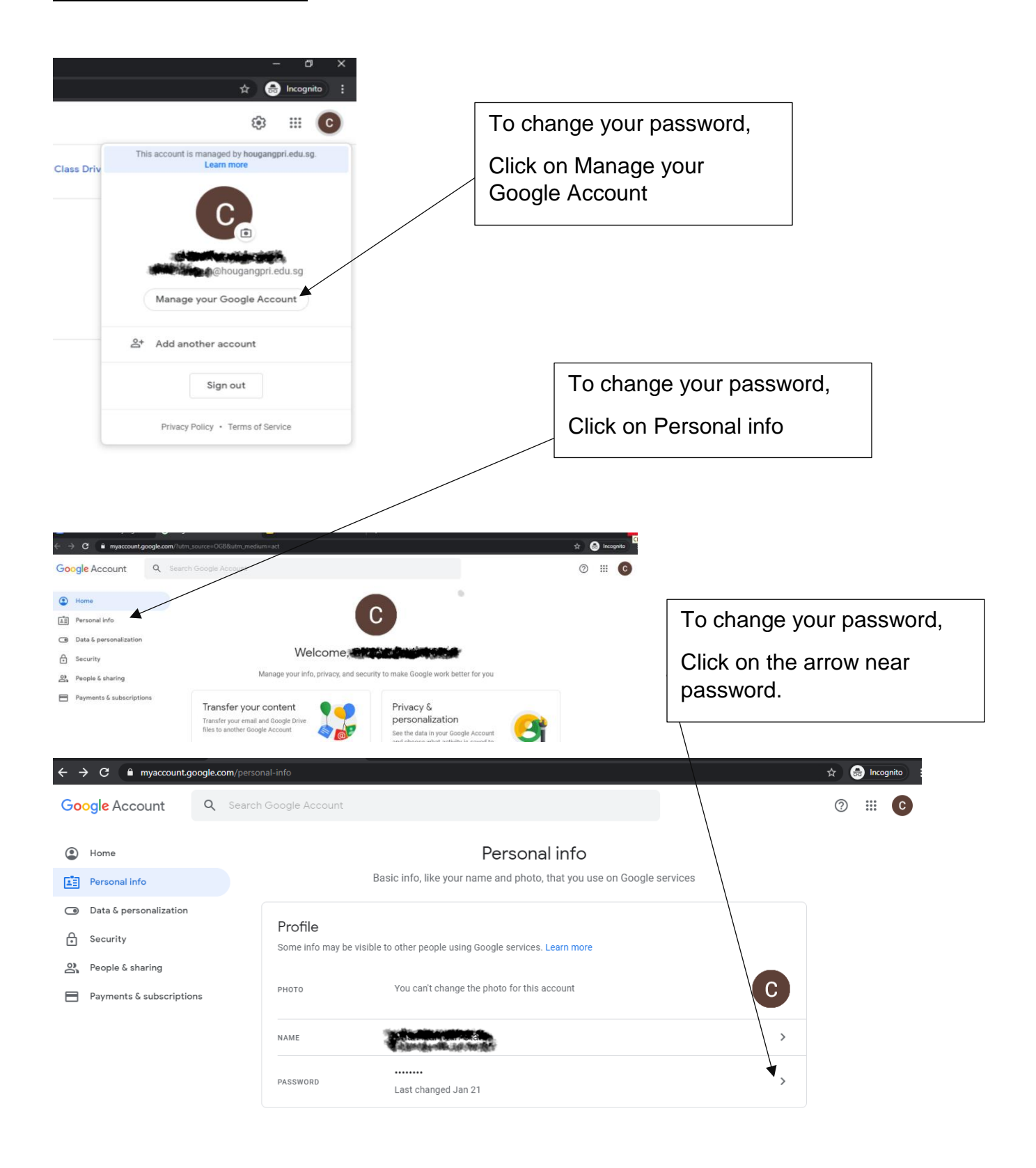